## How to run the XModeler

The XModeler needs JavaFX to run on your system. It was part of the official Oracle Java JDK until version 8. After that it isn't part of the official Oracle JDK anymore and a separate installation of JavaFX is mandatory.

Option 1:

There is the option to install and use the Oracle Java JDK version 8 which contains JavaFX.

You can find that JDK **[here](https://www.oracle.com/de/java/technologies/javase/javase-jdk8-downloads.html)**.

Option 2:

## Installation of JavaFX

If you use a newer version of Java (9 or later) please download the JavaFX resources **[here](https://gluonhq.com/products/javafx/)** for your operating system.

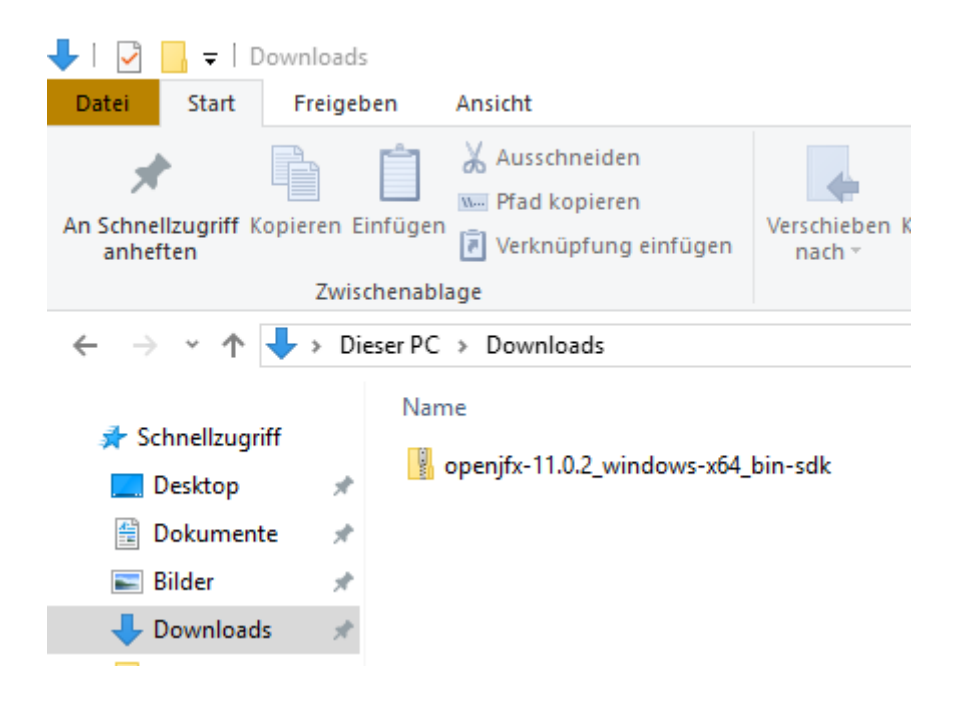

Then extract this zip archive to a folder on your machine. For example: C:\JavaFX.

After the extraction of the archive the installation process is done and JavaFX can be used by your Java applications.

Go the the lib folder of your JavaFX installation path and copy the path pointing to that specific folder.

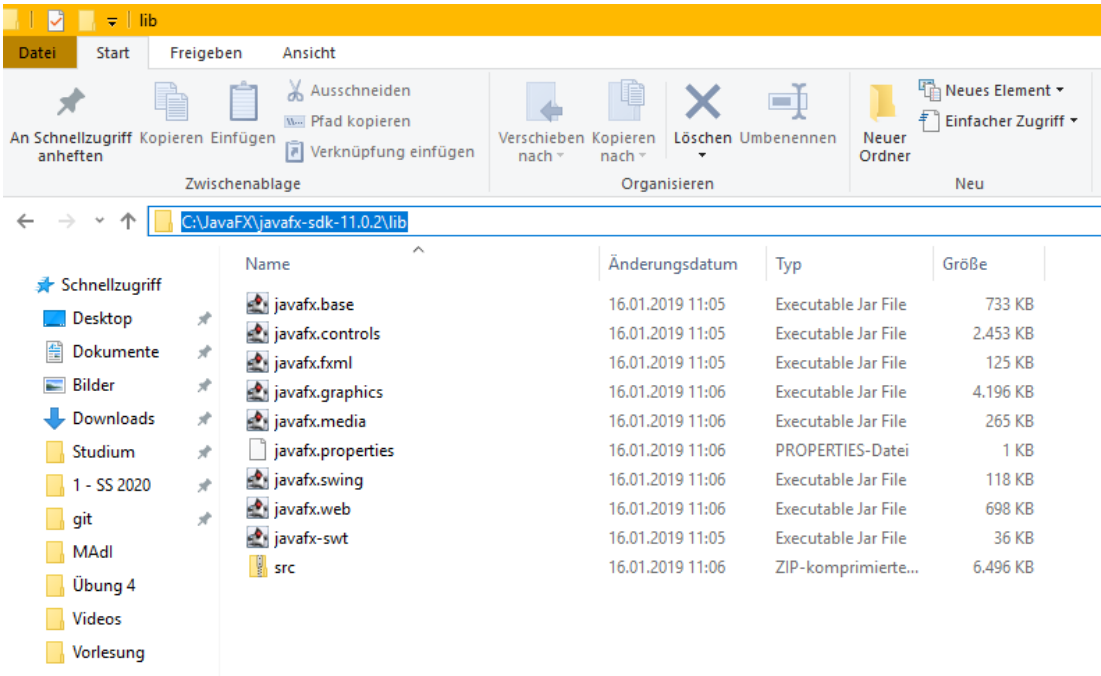

## XModeler.bat file adjustment

After that we must adjust the batch file for starting the XModeler. Go to your directory of your XModeler installation. Then open the XModeler.bat file with an editor like Notepad++ or the editor from your operating system.

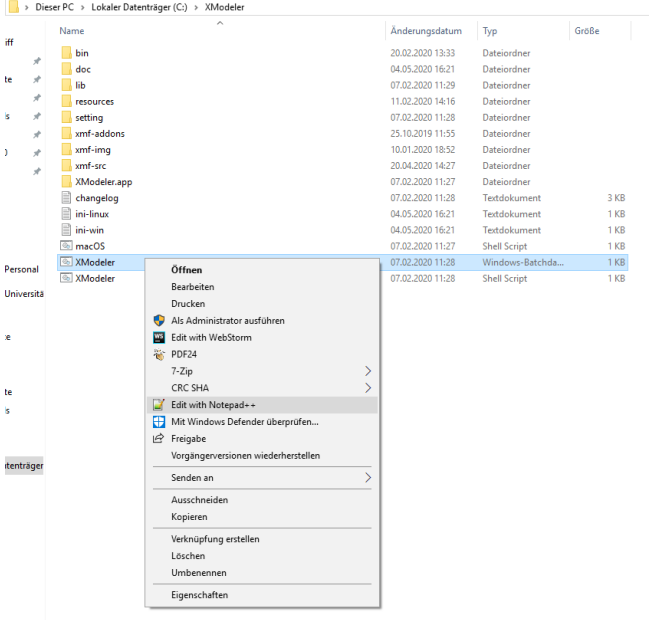

Then you must add to the first line of the XModeler.bat file the following command:

*--module-path "your-path-to-JavaFX\javafx-sdk-11.0.2\lib" --add-modules javafx.controls*

For the path in the quotation marks you can paste your copied path from the step before.

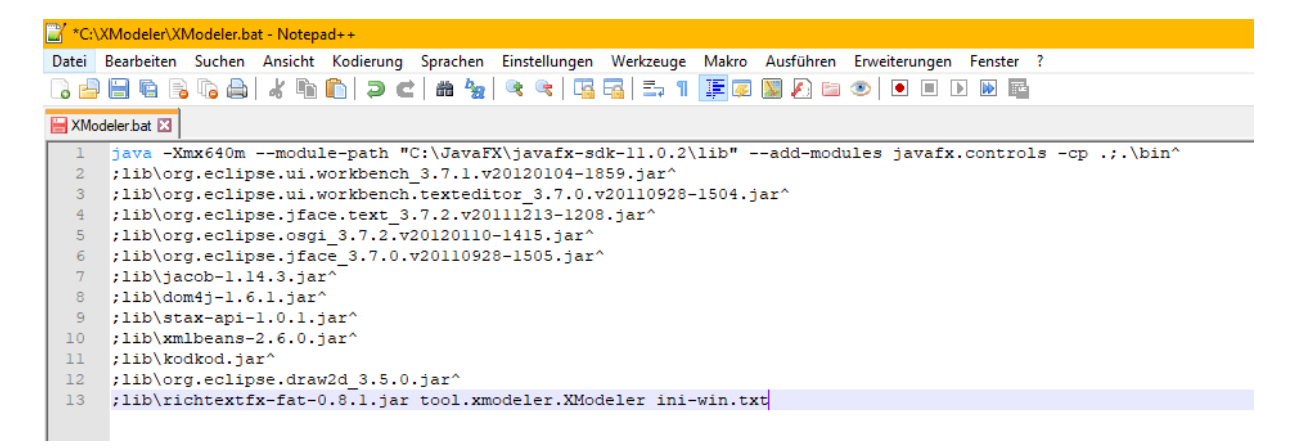

After that you can save the XModeler.bat file and start the XModeler via double click on the XModeler.bat file. The XModeler will start.

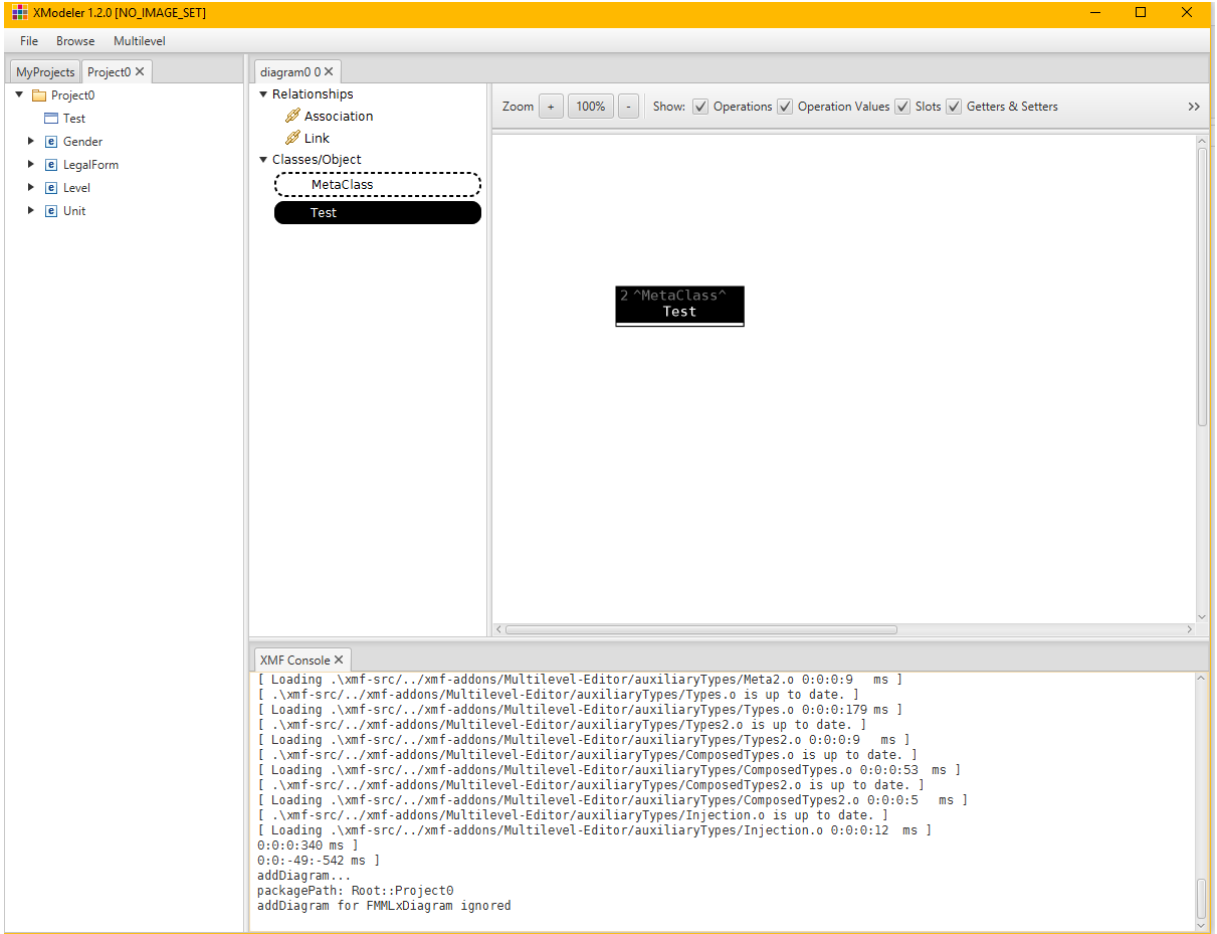